## makeblock

## **10 Inspiratie oefeningen voor Makeblock Laserbox**

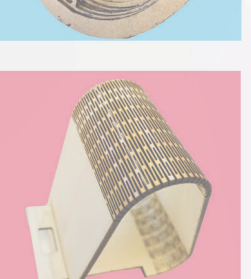

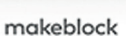

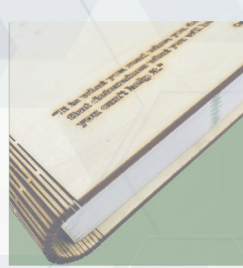

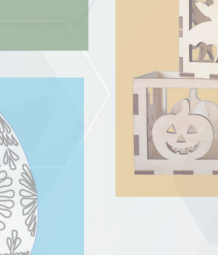

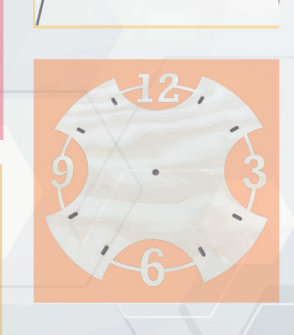

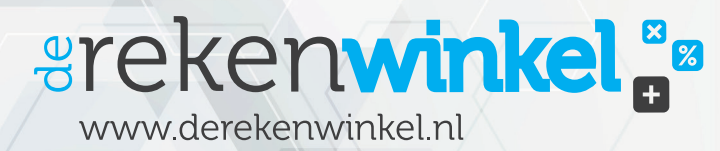

Deze publicatie is mogelijk gemaakt in opdracht van: © De Rekenwinkel.nl Productie, ontwerp: She Designs, © De Rekenwinkel, Bron: Jan Valk Onze materialen zijn opgenomen in de Skillsmeter

Niets uit deze publicatie mag worden gereproduceerd zonder toestemming van: © De Rekenwinkel BV.

## **arekenwinkel**

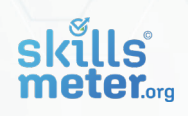

## **Inhoud**

- Inleiding 1
- Tekenen met laserbox CAD | Computer Aided Design 2
- Importeren Gebruik maken van bestaande beelden 3
- Naambordje Wie ben ik? 4
- Fictief figuur Stap voor stap zelf ontwerpen 5
- Smartphone oplaadstandaard Levende scharnieren 6
- Boekomslag Levende scharnieren 2 7
- Spiegel Laser op glas 8
- Themadoos Werken met Makercase 9
- Klok Combinaties maken 10
- Fotolijstje De ontwerpcirkel 11
- Vogelhuisje In een ander jasje 12
- De kerstbal 3D kerstbal ontwerpen 13

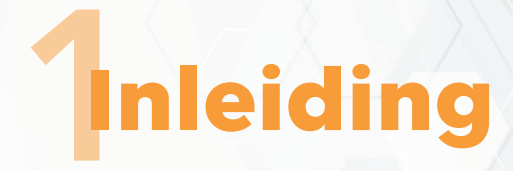

Voor je liggen 10 inspiratie oefeningen voor de Makeblock Laserbox. Deze oefeningen zijn bedoeld voor docenten die nog weinig ervaring hebben met de Laserbox als hulpmiddel tijdens de les. De Laserbox is een geweldig apparaat met vele mogelijkheden. Met geweldig wordt niet zozeer bedoeld dat dit één van de beste lasersnijders is die je kunt kopen, maar wel dat het één van de beste lasersnijders is gericht op het onderwijs en daardoor leerling-vriendelijk.

Deze leerling-vriendelijkheid draagt eraan bij dat leerlingen vrij vlot zelfstandig en zonder enige gevaar met de laserbox aan de slag kunnen. De oefeningen zijn uiteenlopend en specifiek gericht op de mogelijkheden van de laserbox en de bijbehorende software. Ze zijn bedoeld om als docent op een leuke en inspirerende manier samen met de leerlingen aan de slag te gaan.

Het zijn oefeningen en geen kant-en-klare uitgeschreven lesopdrachten. Aangeraden wordt dan ook om elke oefening eerst zelf uit te voeren en zo te ervaren tegen welke problemen de leerlingen aan zouden kunnen lopen. Vervolgens kan er door de docent een passende les om de oefening heen worden gebouwd. Bijkomend voordeel is dat je als docent dan ook een voorbeeldwerkstuk hebt voor de leerlingen.

Gebruik deze oefeningen vooral om de leerlingen succeservaringen op te laten doen en pas deze aan naar de mogelijkheden van de leerlingen. Dit kan betekenen dat er elementen weg worden gelaten of juist op zoek wordt gegaan naar verdieping. De oefeningen variëren in moeilijkheidsgraad en bij diverse oefeningen speelt de laserbox CAD software een grote rol. Hierom bevindt er zich naast de oefeningen ook een beknopte hand-out in in het boek om leerlingen wegwijs te maken in de CAD software: "Tekenen met laserbox: de basis".

Veel inspiratie en plezier toegewenst! Jan Valk

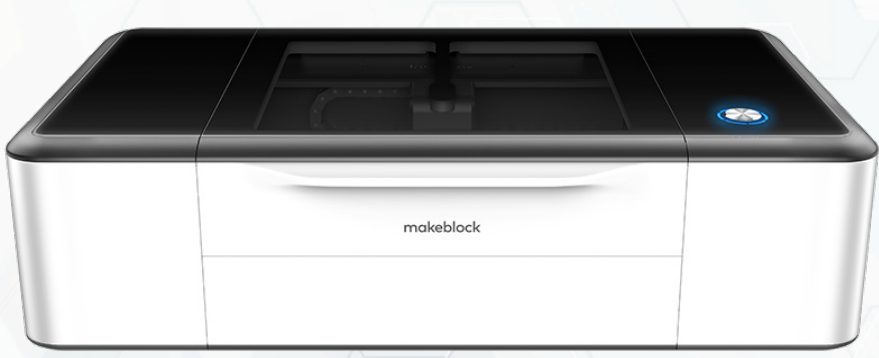

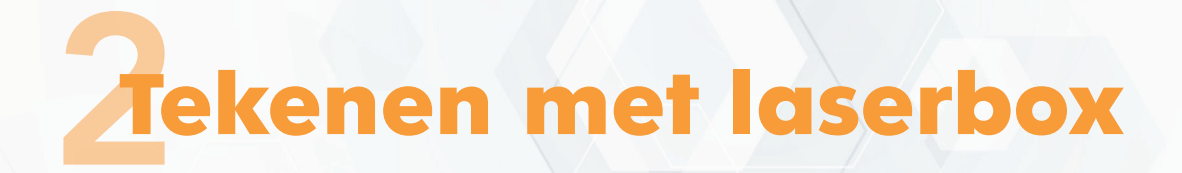

## **De basis**

## **CAD | Computer Aided Design**

Wanneer je iets wilt maken dan is het handig als je daar eerst een tekening van maakt. Vaak begint dat met een schets en daarna een echte tekening.

De afkorting voor tekenen met een computer is CAD (Computer Aided Design)

We gaan nu uitleggen hoe jij met behulp van de CAD software van de Laserbox zelf kan tekenen! Volg de onderstaande stappen en voor je het weet ben je bezig met het maken van jouw eigen ontwerpen.

We gaan ervan uit dat de laptop niet is aangesloten op een Laserbox.

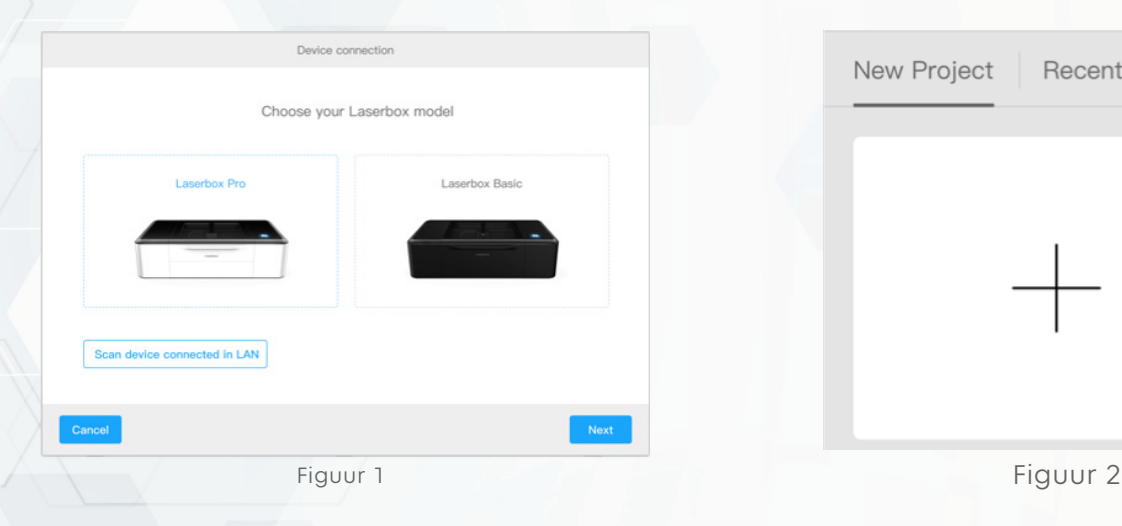

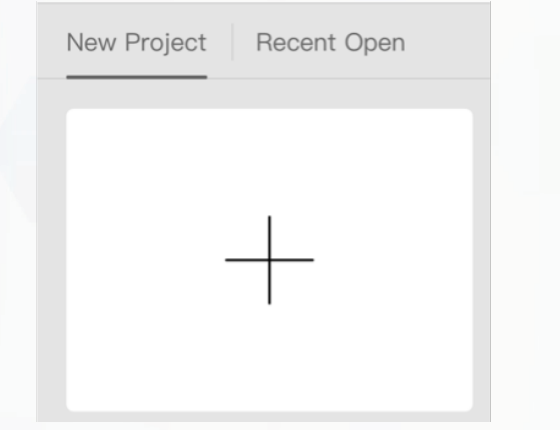

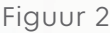

- Klik op Cancel (figuur 1)  $\bullet$
- Klik op de + om met een nieuw project te starten. (figuur 2) $\bullet$

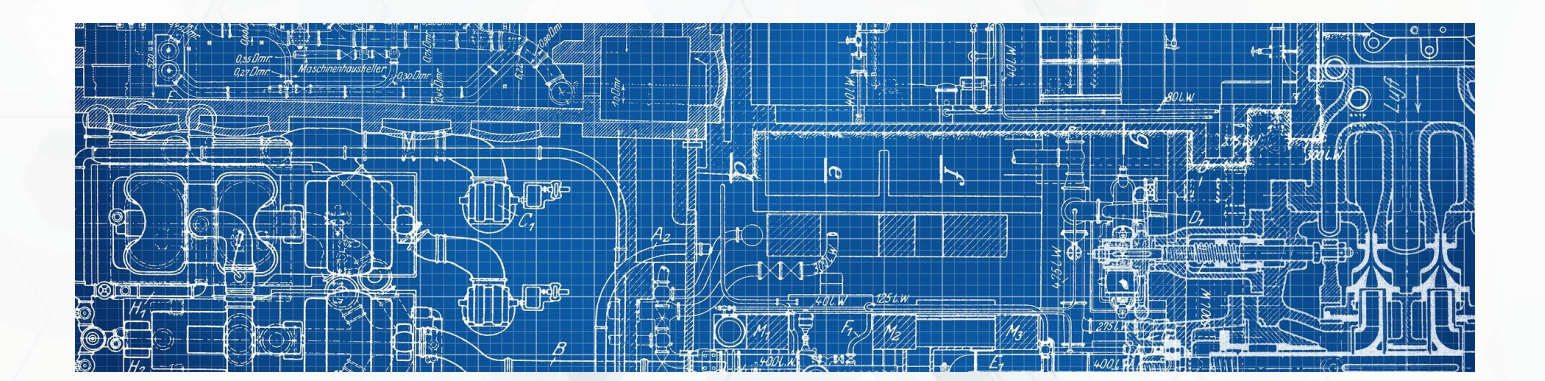

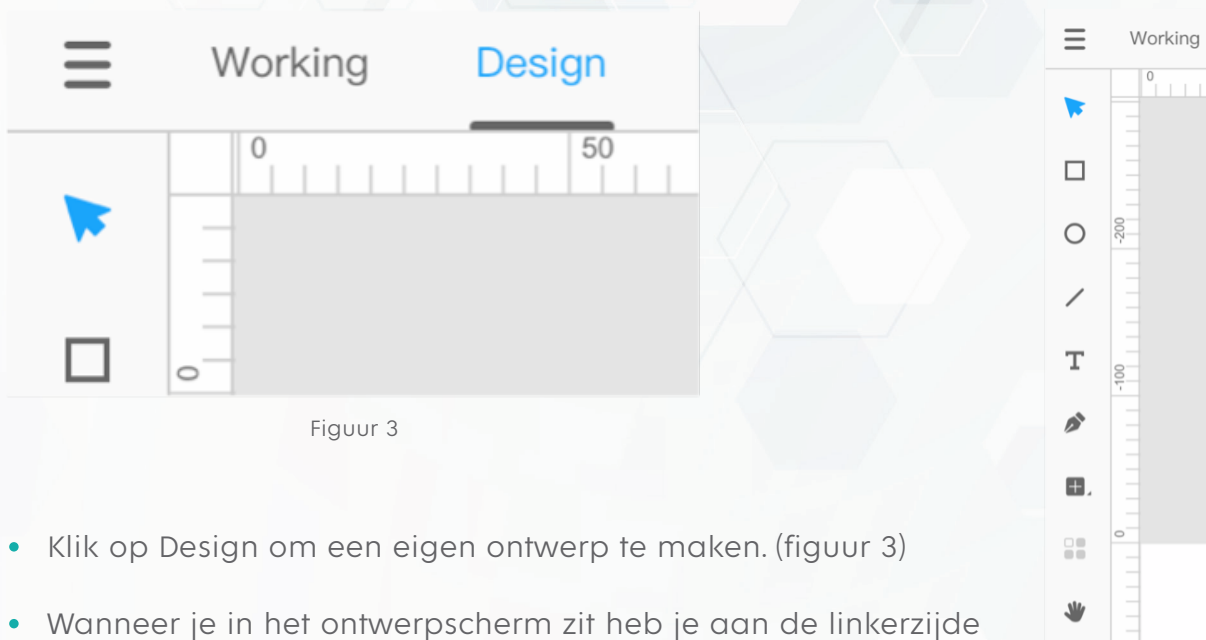

een menubalk met gereedschappen. (figuur 4)

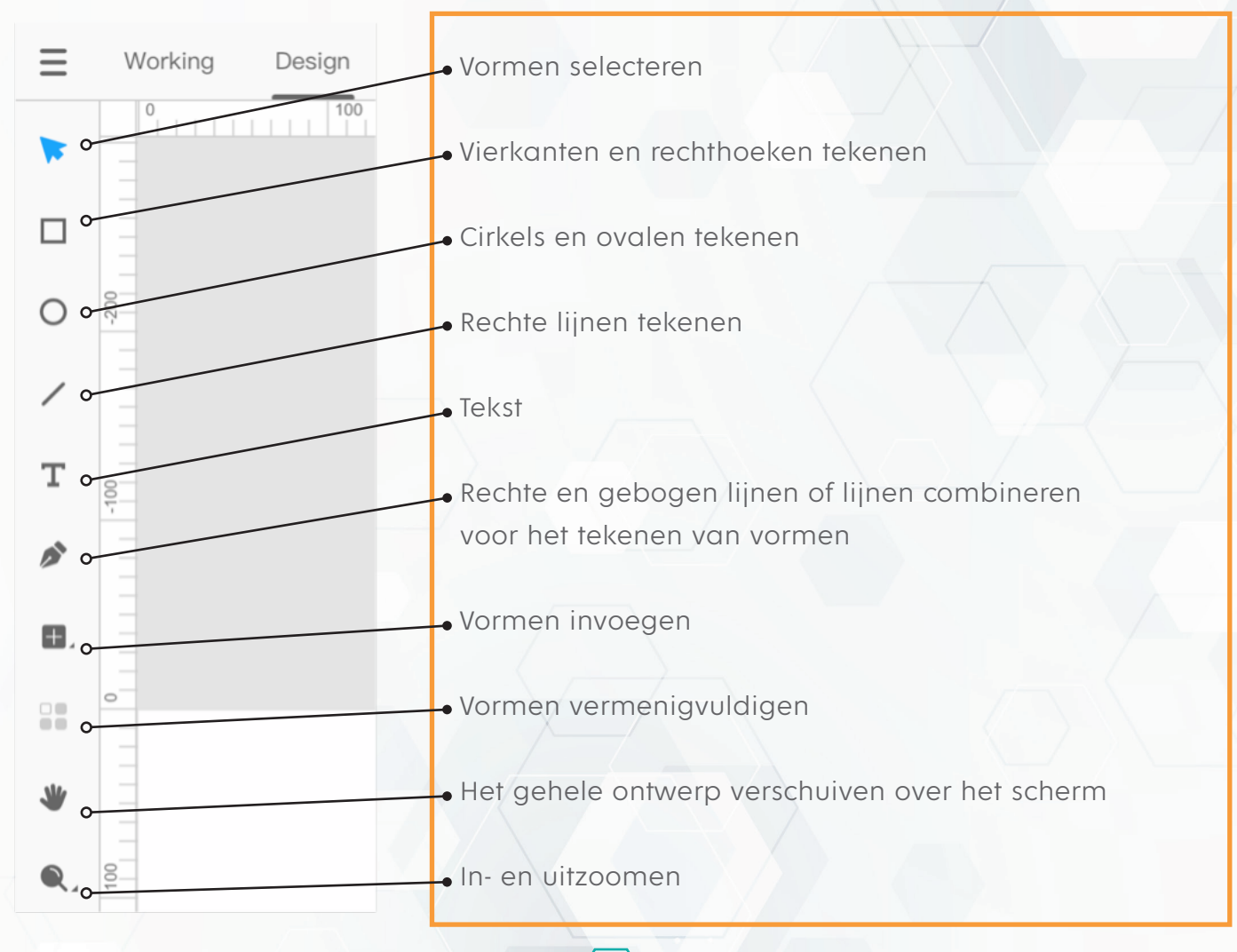

Figuur 4

 $\mathbf{Q}_{1}$  $\overline{a}$  Design

 $1111111100$ 

## **Vierkanten en rechthoeken tekenen**

In figuur 5 is een rechthoek getekend.

Je kunt een vorm selecteren door er met de muis op te klikken of een venster om heen te trekken.

Als een vorm is geselecteerd dan kun je de hoogte en breedte op twee manieren aanpassen.

- Neem het selectiegereedschap, pak het selectievenster bij een van de vierkantjes vast en sleep deze vervolgens over het scherm. Wil je dat de verhouding hetzelfde blijft, houd dan tijdens het slepen de SHIFT toets ingedrukt.
- Verander de afmetingen in het rechtermenu.
	- Is het slotje open dan kun je de hoogte en breedte aanpassen.
	- Is het slotje dicht dan blijft de verhouding behouden.

Dus verander je de hoogte dan verandert de breedte mee en andersom.

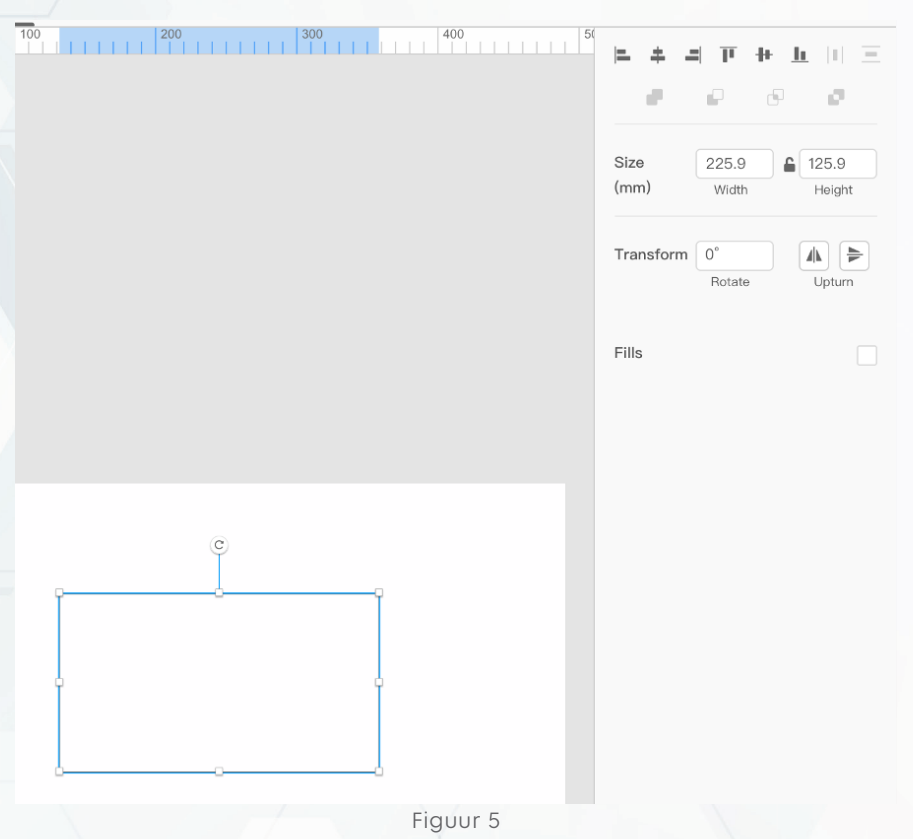

 $\pm$  1  $\pm$  1  $\pm$ E 仲 Ø. P **Uitlijnen op het werkvlak De hoogte en breedte aanpassen** Size  $225.9$   $^{\circ}$ 125.9 ≏  $(mm)$ Height Width **Draaien**  Horizontaal en verticaal spiegelen Transform  $0^{\circ}$ o  $\mathbb{I}$  of De vorm een opvulling geven Rotate Upturn Fills C Figuur 6

**8**

In figuur 6 kun je de vorm verder aanpassen.

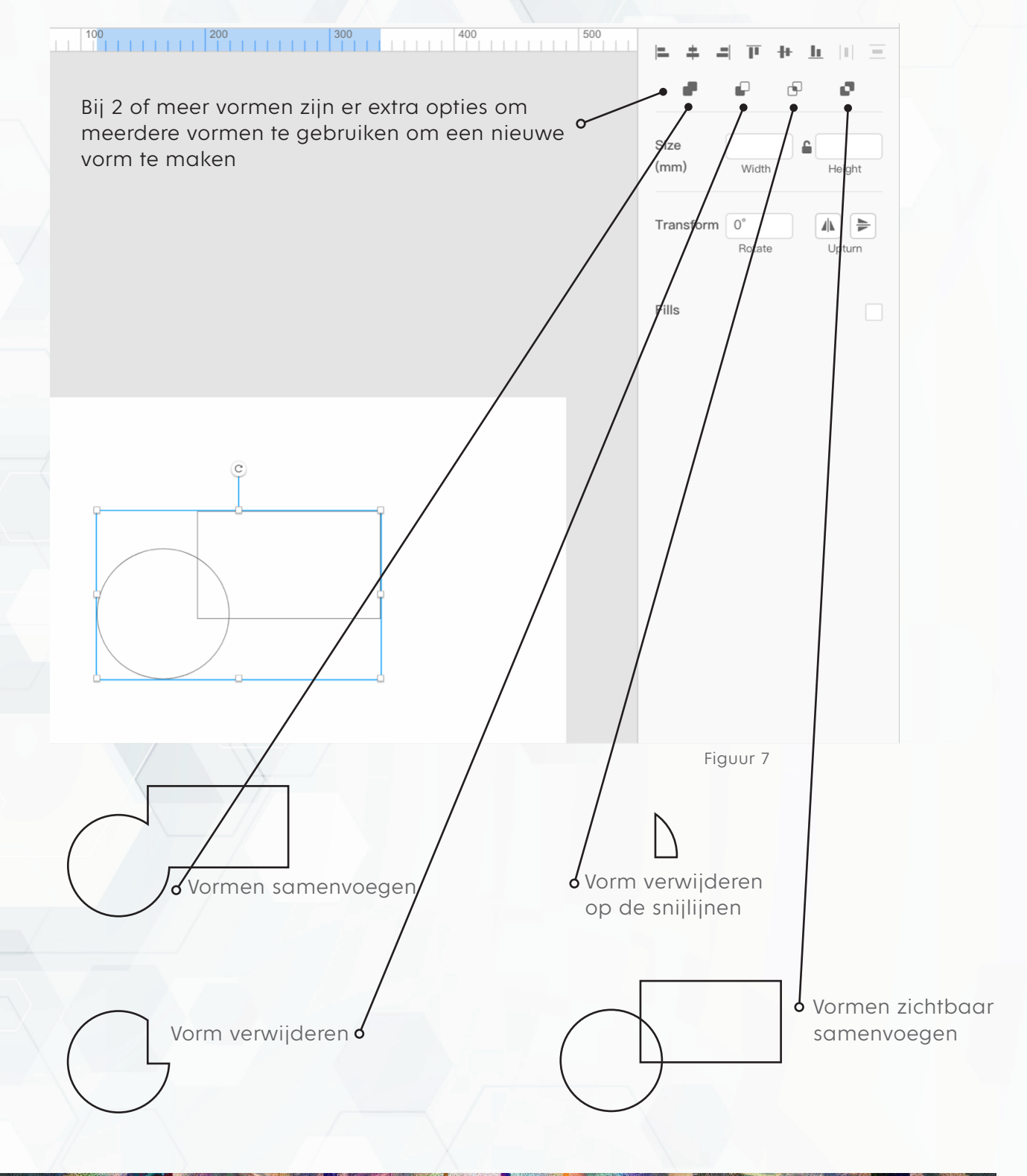

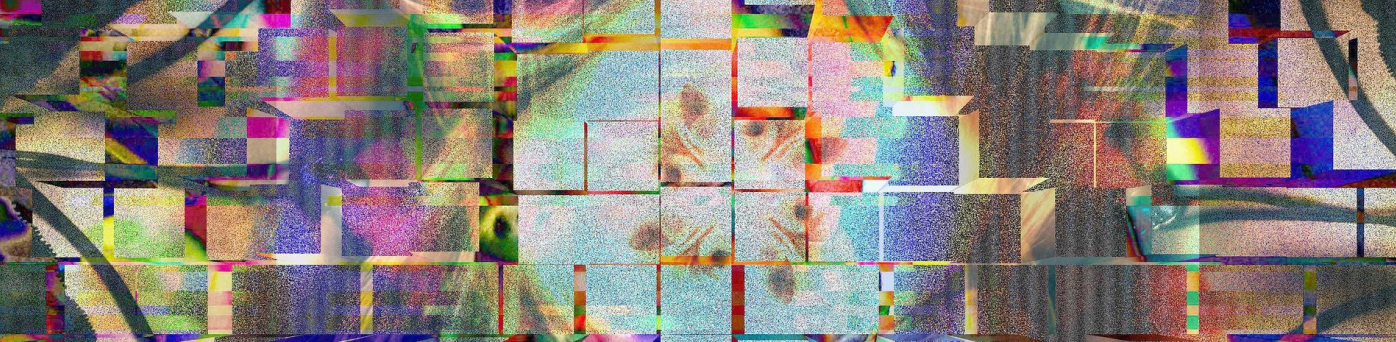

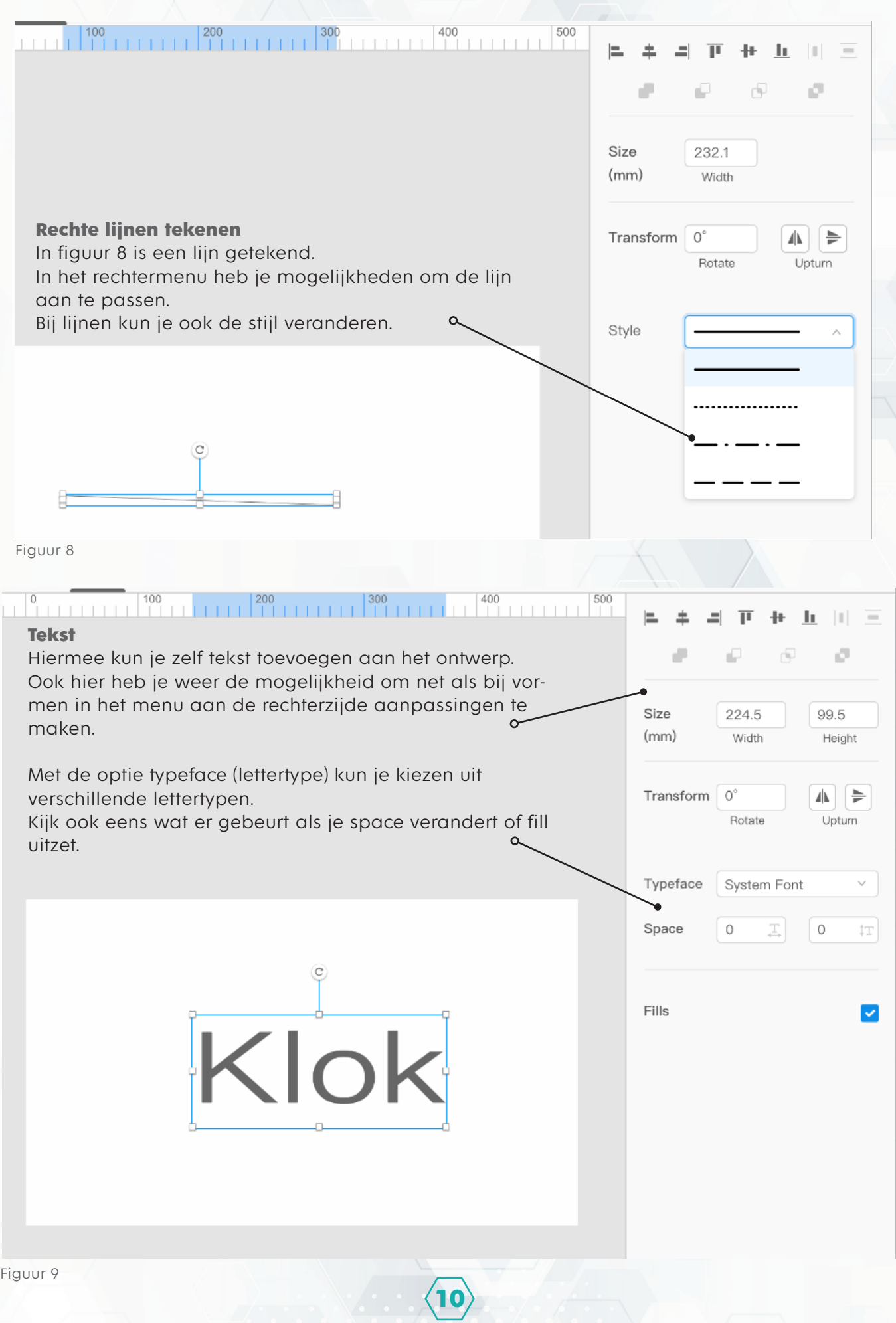

#### $\begin{array}{c|c} 200 \\ \hline \end{array}$  $\frac{100}{1}$  $\frac{300}{1}$  $^{400}$ 500  $\bar{1}$

#### **Pen – Vormen tekenen**

Met de pen kun je lijnen en eigen vormen tekenen. Een vorm moet altijd eindigen waar hij begonnen is.

Het menu aan de rechterzijde staat standaard op rechte hoeken (Corner Point).

Je kunt hier ook kiezen voor Smooth Point. Dit moet je doen tijdens het tekenen van de lijn. Je kan dit achteraf niet meer wijzigen.

Je krijgt dan een nieuwe lijn te zien. Door deze lijn te draaien kun je een vloeiende lijn ervan maken. Zie figuur 11.

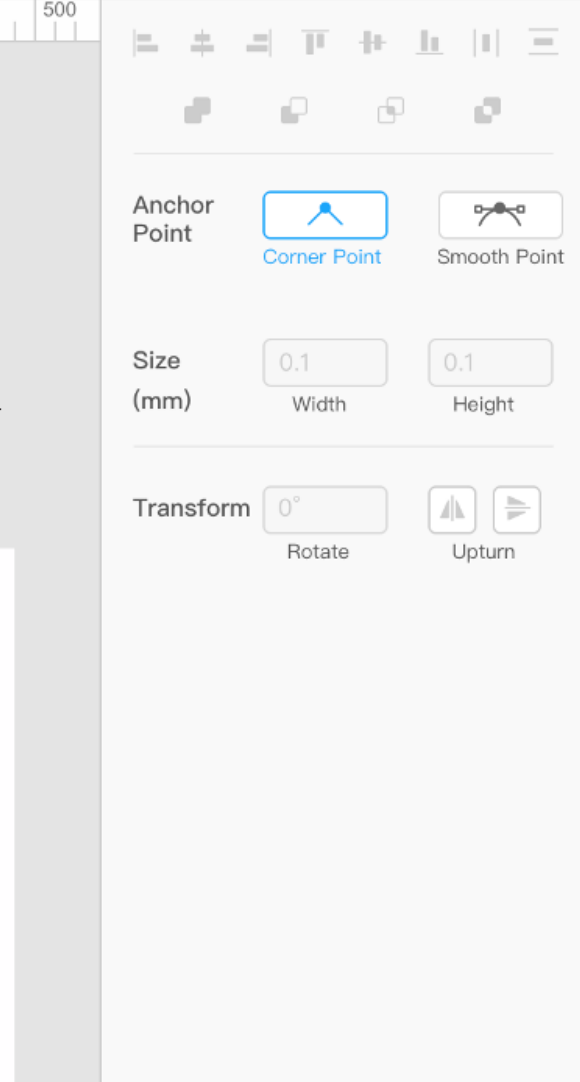

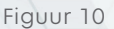

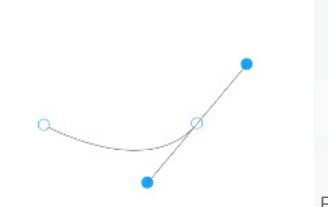

Figuur 11

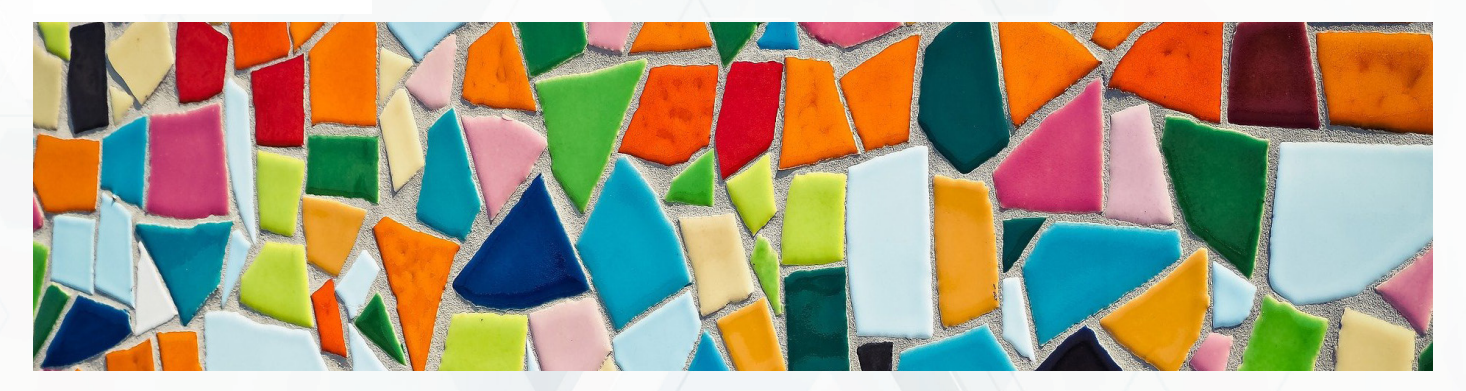

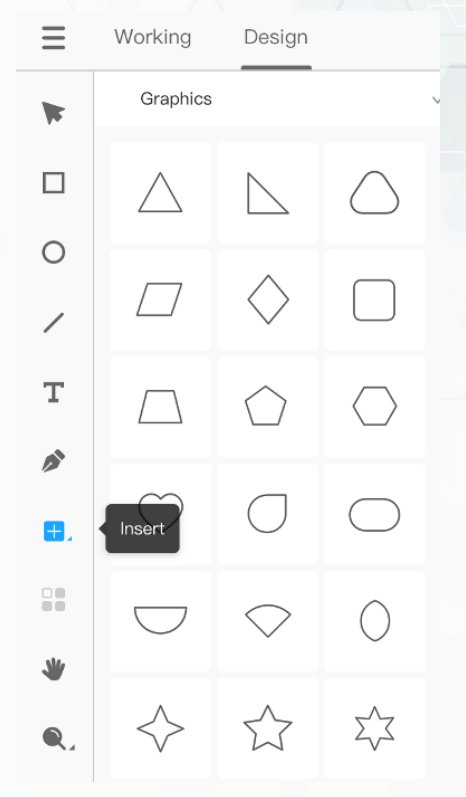

#### **Invoegen (Insert)**

Als je daar op klikt krijg je een menu met allerlei vormen.

Klik op de vorm die je wilt gebruiken, houd de muisknop ingedrukt en sleep de vorm naar je ontwerp.

#### **Array**

Hiermee kun je een vorm vermenigvuldigen in een raster. Geef het aantal rijen en kolommen op (figuur 13) en klik op OK.

In figuur 13 zie je 2 rijen en 2 kolommen. Het figuur wordt dus vier keer  $(2 \times 2 = 4)$  vermenigvuldigd (figuur 14).

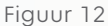

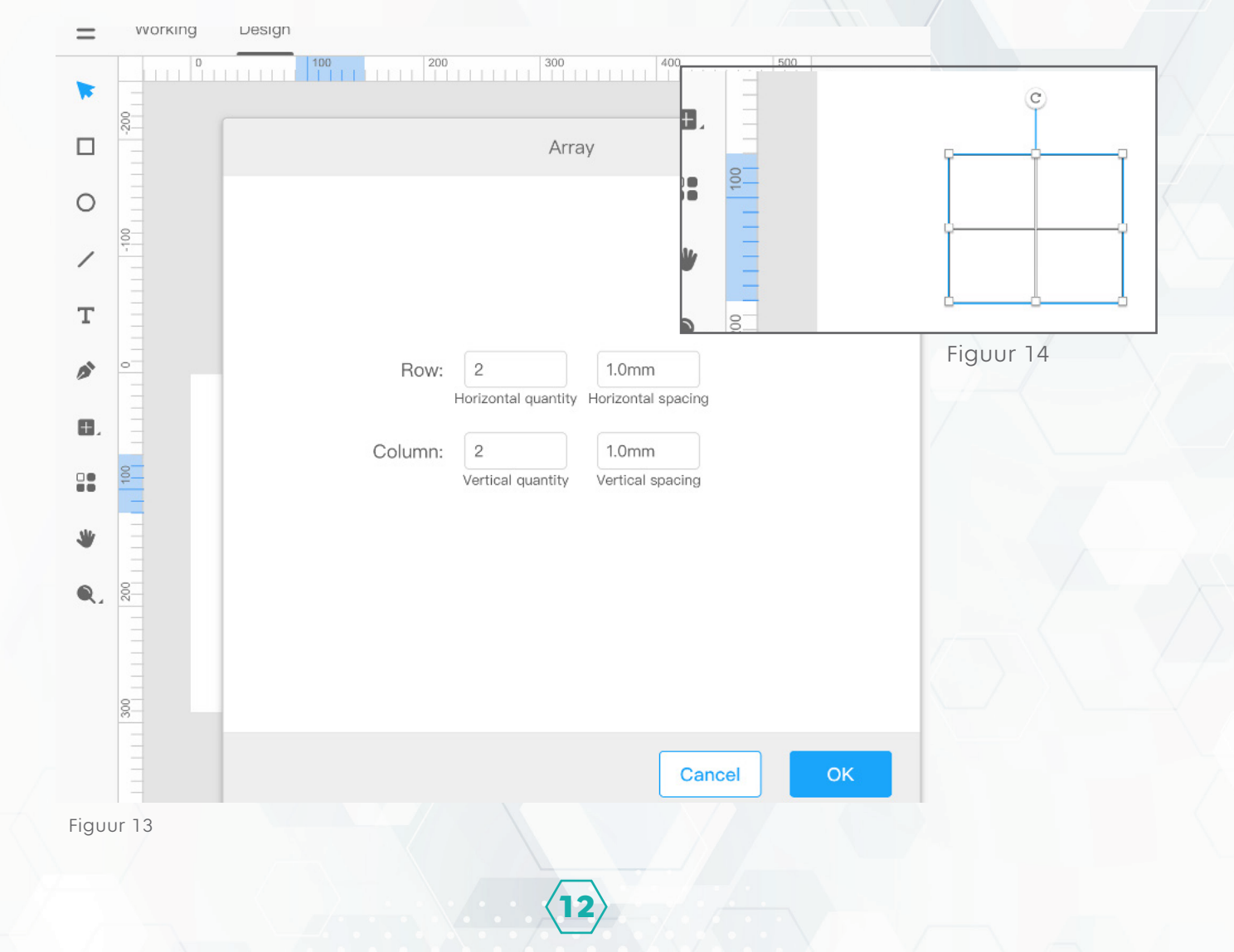

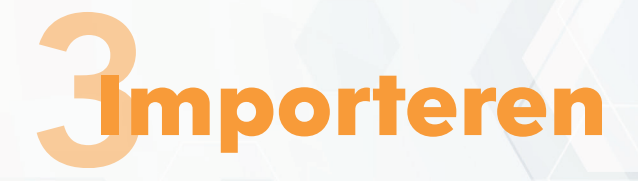

Je weet nu hoe je met de Laserbox software zelf iets kunt gaan ontwerpen, maar er is ook een andere mogelijkheid. Je kunt namelijk ook bestaande afbeeldingen importeren. In plaats van zelf een ontwerp te maken gebruik je een bestaand ontwerp.

Importeren betekent dat je iets naar binnen brengt. In dit geval breng je een bestaande afbeelding naar binnen in de Laserbox software zodat je deze kunt bewerken.

Het beste resultaat kun je bereiken door een afbeelding te nemen met alleen lijnen en daarna zelf te bepalen wat wel of niet gevuld (fill) moet worden.

Gebruik daarvoor een .svg bestand. Een .svg bestand kun je namelijk net zo veel vergroten als je wilt zonder dat de kwaliteit slechter wordt en de lijnen dus lelijker.

Een website waar je veel gratis .svg afbeeldingen kunt vinden is: <https://freesvg.org>

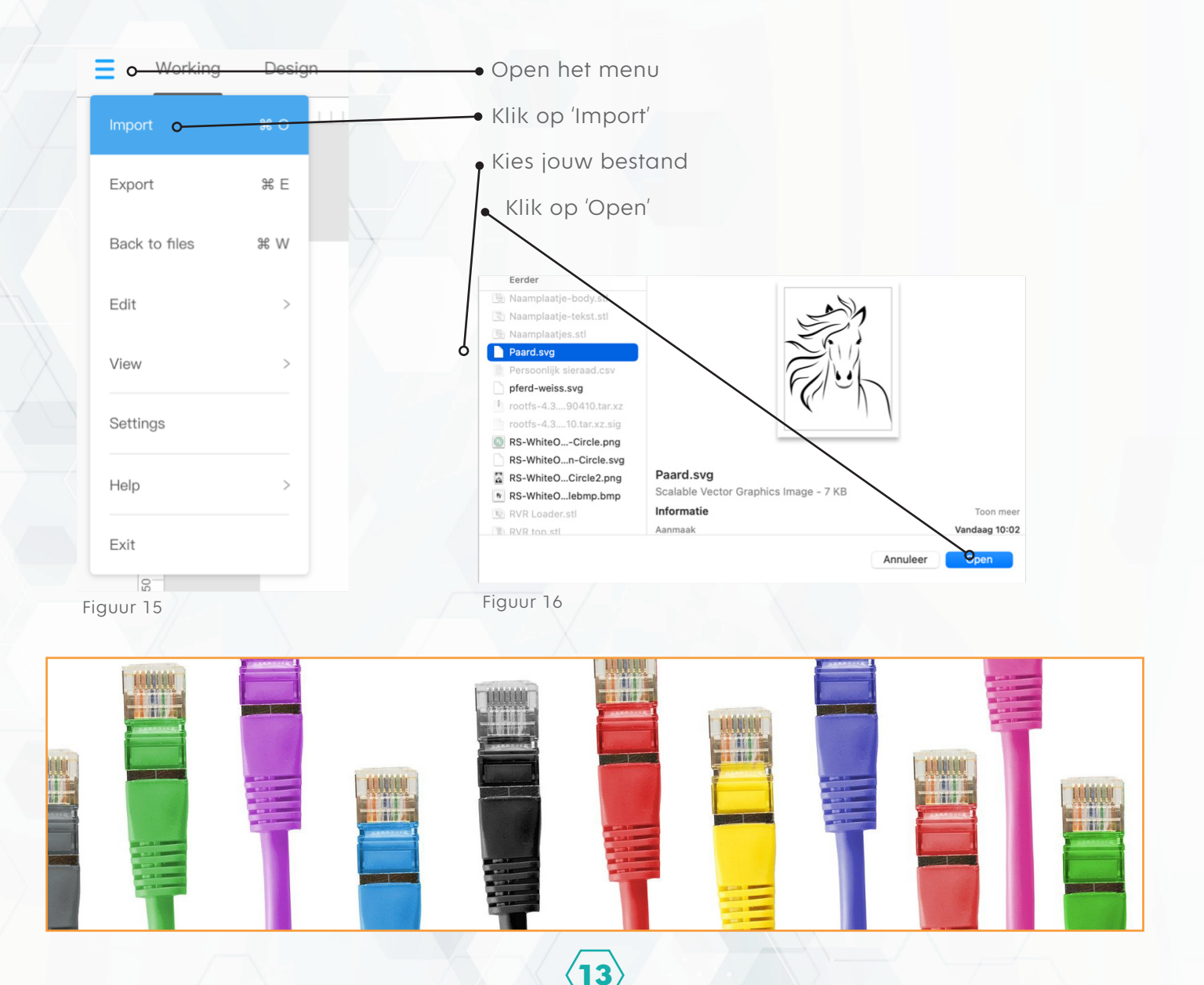

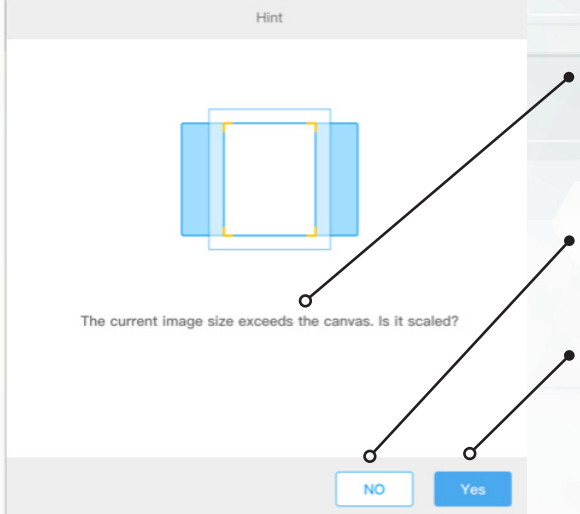

Als de afbeelding groter is dan het werkvenster dan krijg je een melding.

Klik op 'No' als je wil dat de afbeelding op ware grootte blijft. Een deel valt buiten het werkvenster.

Klik op 'Yes' als je wil dat de afbeelding verkleind wordt zodat deze helemaal in het werkvenster past.

![](_page_13_Picture_4.jpeg)

Figuur 17

## **Vormen en vullen**

In figuur 18 zie je de geïmporteerde afbeelding.

Figuur 18

Hierbij zie je dat het figuur is gemaakt uit verschillende vormen. Dat is mooi, want vormen kun je opvullen!

Vul je een vorm niet op dan worden alleen de lijnen gegraveerd. Vaak is het net wat mooier als bij een deel van de vormen in een afbeelding ook de binnenkant gegraveerd is.

![](_page_13_Figure_11.jpeg)

## 4**Naambordje**

Aangeraden wordt om deze opdracht klassikaal met leerlingen uit te voeren, waarbij de docent op het digibord de stappen voordoet.

## **Wie ben ik?**

Het is het begin van een nieuw schooljaar, je zit in een nieuwe klas met een nieuwe meester of juffrouw of misschien zit je wel op een nieuwe school in het voortgezet onderwijs. Dan is het aan het begin vaak lastig voor docenten om alle namen te onthouden. Dat gaan we oplossen door zelf een naambordje te maken!

## **Je hebt nodig:**

- 3mm karton (met kleurcode) **Van Elisabeth Van Australia** Zwarte stift
- A4 papier Rode stift

#### Materiaal Gereedschappen

- 
- 
- Tekenpotlood (hb of h1)
- Liniaal

![](_page_14_Picture_12.jpeg)

![](_page_14_Picture_13.jpeg)

## **Ontwerpen**

Als je iets wilt maken dan is het handig als je daar eerst een tekening van maakt. Vaak begint dat met een schets en daarna een echte tekening.

Het naambordje moet ook eerst getekend worden voordat we het kunnen maken.

#### **LET OP!**

Teken dunne lichte lijnen als je met het potlood werkt. Dit is belangrijk omdat je aan het einde van de opdracht ook weer lijnen moet uitgummen.

Lijnen die je niet goed kan uitgummen en dus zichtbaar blijven kunnen ervoor zorgen dat de lasersnijder in de war raakt.

Neem het A4 papier, volg de stappen en teken figuur 20.

- Legt het A4 papier in de lengte (staand) voor je op tafel.
- Neem het potlood en de liniaal.
- Meet vanaf de onderkant aan de linker- en rechterzijde 6 cm en zet een streepje.
- Teken tussen de twee streepjes met de liniaal een mooie rechte dunne lijn.
- Herhaal stap 3 en 4, maar dan op 10 cm van de onderkant.
- Meet op beide lijnen vanaf de linker- en rechterzijde van het blaadje 3 cm en zet op de lijnen een streepje.
- Leg de liniaal in de lengte van het papier langs de twee streepjes van 3 cm boven elkaar en trek een dunne potloodlijn over de gehele lengte van het blaadje. Doe dit aan beide kanten.
- Trek de getekende rechthoek over met een liniaal en zwarte stift.
- Je hebt nu figuur 20 getekend.  $\bullet$

![](_page_15_Figure_16.jpeg)

![](_page_16_Figure_0.jpeg)

- Kijk goed naar de maten in figuur 21: Wat is de breedte van de rode rechthoek?  $\bullet$
- Kijk goed naar de maten in figuur 21:  $\bullet$ Teken heel dun met potlood en liniaal de rode rechthoek.
- Gebruik een rode stift en liniaal. Trek de potloodlijnen van de rode rechthoek over. ċ
- Je hebt nu figuur 21 getekend.  $\bullet$
- Gebruik de lijnen van stap 7:  $\bullet$ Zet op beide lijnen op 14 cm van de onderkant met potlood een streepje.
- Teken met potlood en liniaal een dunne horizontale lijn tussen deze twee streepjes.  $\bullet$
- Herhaal stap 14 en 15: Meet nu 15,5 cm vanaf de onderkant.
- Herhaal stap 14 en 15: Meet nu 20 cm vanaf de onderkant.

![](_page_16_Picture_9.jpeg)

![](_page_17_Figure_0.jpeg)

- Kijk goed naar de maten in figuur 22: Teken heel dun met potlood en liniaal de inham aan de linker- en rechterzijde
- Gebruik een zwarte stift en liniaal.  $\bullet$ Kijk goed naar figuur 22 en trek de juiste potloodlijnen over met de zwarte stift

- Je hebt nu figuur 22 getekend.  $\bullet$
- Gum alle overgebleven potloodlijnen uit.

## **Graveren of snijden?**

De lasersnijder kan graveren en snijden. Het grootste verschil tussen graveren en snijden is tijd. Het duurt veel langer om een vorm te graveren dan als je deze laat snijden.

Kijk naar de onderstaande opties.

#### **Optie 1**

Het figuur wordt alleen uitgesneden door de lasersnijder en is heel snel klaar. Je kunt daarna je naam erop schrijven.

#### **Optie 2**

Je schrijft van tevoren al je naam in het figuur op het A4 papier.

Nu wordt het figuur eerst helemaal gegraveerd en daarna pas uitgesneden door de lasersnijder.

Het is dus belangrijk om goed na te denken hoelang het mag duren voordat het naambordje klaar is. Ben je alleen, dan maakt de tijd niet zo heel veel uit.

Staat er een rij leerlingen op jou te wachten dan kun je beter kiezen voor optie 1.

![](_page_18_Figure_10.jpeg)

Werk alleen met de laserbox als je al uitleg en toestemming hebt gekregen van de docent.

![](_page_18_Picture_12.jpeg)

## **De laserbox instellen**

De laserbox heeft een slimme camera. Deze kan de kleur rood en zwart herkennen. Door de kleuren weet de Laserbox wat hij moet snijden en wat hij moet graveren. Je moet dan wel zorgen dat de Laserbox op de juiste instellingen staat.

Zie figuur 25 voor de juiste instellingen.

![](_page_19_Picture_64.jpeg)

## **Uitsnijden?**

- Open het deksel van de laserbox
- Leg jouw tekening zover mogelijk in de linkerbovenhoek
- Leg het karton (3 mm dik en met kleurcode) zoveel mogelijk in de rechterbovenhoek

**20**

- Controleer of de laserbox aan staat en juist is ingesteld.
- Sluit het deksel en druk op de knop.

## **Gefeliciteerd!**

#### **Je hebt nu je eigen naambordje uitgesneden!**

## **Fictief figuur**

In de wereld om ons heen zijn veel fictieve figuren verzonnen. Jij gaat zelf een fictief tekenfilmfiguur of iets soortgelijks (vraag aan de docent om goedkeuring) uit kiezen, kleuren of verven en een standaard voor maken.

## **Je hebt nodig:**

- Triplex (3 mm) Laptop
- A4 papier Printer
- Verf (als er niet gekleurd wordt) MS Word

#### **Materiaal Gereedschappen**

- 
- 
- 
- Laserbox software (CAD)
- Stiften of kwasten
- Potlood HB / H1
- Liniaal

## **De eisen**

De af te drukken afbeelding is zwart-wit (ook geen grijstinten) zonder achtergrond (dit i.v.m. de lasersnijder).

De lasersnijder snijdt alleen de omtrek van het figuur en graveert verder alles wat niet wit is. Graveren kost veel tijd. Hoe minder grijstinten hoe sneller het figuur klaar is.

De maximale afmetingen van het figuur in MS Word zijn 15 x 11 cm.

De ervaring leert dat een figuur met een afmeting waarbij deze zo dicht mogelijk liggen bij 11 x 15 cm ideaal zijn. Groot genoeg om te kleuren of verven en redelijk vlot af te hebben. Klein genoeg om makkelijk mee naar huis te nemen en ergens leuk neer te zetten.

- De afbeelding moet afgedrukt worden op wit A4 papier.
- De afbeelding moet kunnen worden uitgesneden met de lasersnijder. Er mogen geen onderbrekingen zitten in de lijn van de omtrek van het figuur. Is dit wel het geval dan zal de laserbox het figuur niet uitsnijden.

![](_page_20_Picture_21.jpeg)

## **Stap 1**

\*Ben je niet bekend met Microsoft Word vraag dan om uitleg aan de docent.

- Ga opzoek naar een afbeelding in zwart-wit (geen grijstinten) zonder achtergrond (dit i.v.m. de lasersnijder).
- Open een nieuw Word document, voeg de -door de docent goedgekeurde- afbeelding in.
- Snij zoveel mogelijk witruimte van de afbeelding weg.
- Schaal de afbeelding zo groot mogelijk, maar niet langer dan 15 cm en niet breder dan 11 cm.
- Druk de afbeelding af op wit A4 papier

## **Stap 2**

- Leg het uitgeprinte A4 papier helemaal links in de Laserbox en een plaatje triplex van 3mm met kleurcode helemaal rechts in de laserbox.
- Snijd m.b.v. de lasersnijder -onder begeleiding van de docent- de afbeelding uit.
- Kleur of verf het figuur.

## **Stap 3**

Ontwerp in de laserbox software of op papier zelf een standaard, zodat het figuur blijft staan.

**22**

Teken je de standaard op papier? Let dan op het volgende:

- Gebruik A4 papier
- Teken eerst hele dunne lijnen met een HB/H1 potlood
- Trekt het ontwerp over met een rode stift
- Herhaal stap 2a en 2b
- Kleur of verf de standaard.
- Bevestig de standaard aan het figuur.

![](_page_21_Picture_20.jpeg)

## 6**Smartphone oplaadstandaard**

## **Levende scharnieren**

Ze zijn er in velen soorten en maten. Een standaard voor jouw smartphone als hij moet worden opgeladen. Met deze opdracht laten we zien wat levende scharnieren zijn en hoe je die kunt maken met een lasersnijder.

De oplaadstandaard kun je importeren in de Laserbox software en daarna personaliseren.

## **Je hebt nodig:**

• Triplex (3 mm) Laptop

#### **Materiaal Gereedschappen**

- 
- Laserbox software (CAD)
- .svg bestand oplaadstandaard

![](_page_22_Picture_10.jpeg)

## **Oplaadstandaard**

![](_page_23_Figure_1.jpeg)

#### **Levende scharnieren**

Levende scharnieren is een techniek waarmee je materiaal wat je normaal gesproken niet makkelijk kunt buigen, nu wel makkelijk kan buigen.

Door in het materiaal op een slimme manier kleine stukjes van het materiaal weg te halen wordt het materiaal flexibeler en dus maar buigbaar, net als een echt scharnier.

**24**

Het scharnier wordt dus in het materiaal zelf gemaakt.

### **Exporteren**

![](_page_24_Picture_1.jpeg)

## **Uitsnijden**

- Importeer jouw bestand in de laserbox software op een computer die aangesloten is op  $\bullet$ de laserbox of sluit jouw eigen laptop aan op de laserbox.
- Leg het plaatje triplex ter grootte van een A4 in de laserbox en sluit het deksel  $\bullet$
- Klik in het laserbox -programma op 'Working'.
- Plaats de tekening zo op het triplex dat het past. De tekening niet verkleinen!
- Klik op start!  $\bullet$

## **Gefeliciteerd!**

Je hebt nu jouw eigen oplaadstandaard gepersonaliseerd, gegraveerd en uitgesneden!

![](_page_24_Picture_10.jpeg)

![](_page_25_Picture_0.jpeg)

## **Levende scharnieren**

Ze zijn er in velen soorten en maten. Een boekomslag voor jouw favoriete boek. Met deze opdracht laten we zien wat levende scharnieren zijn en hoe je die kunt maken met een lasersnijder. De boekomslag kun je importeren in de Laserbox software en daarna personaliseren.

**26**

## **Je hebt nodig:**

• Triplex (3 mm) Laptop

#### **Materiaal Gereedschappen**

- 
- Laserbox software (CAD)
- .svg bestand oplaadstandaard

![](_page_25_Picture_9.jpeg)

![](_page_25_Picture_10.jpeg)

![](_page_26_Figure_0.jpeg)

#### **Levende scharnieren**

Levende scharnieren is een techniek waarmee je materiaal wat je normaal gesproken niet makkelijk kunt buigen, nu wel makkelijk kan buigen.

Door in het materiaal op een slimme manier kleine stukjes van het materiaal weg te halen wordt het materiaal flexibeler en dus maar buigbaar, net als een echt scharnier. Het scharnier wordt dus in het materiaal zelf gemaakt.

- Importeer het .svg bestand (figuur 31)
- Voeg zelf elementen toe of pas de tekst aan om de boekomslag te personaliseren.
- Klik op 'Working'
- Je kunt nu in het rechtermenu per element kiezen of je het wilt laten snijden (Cut) of graveren (Engrave) (figuur 25).

![](_page_26_Picture_8.jpeg)

![](_page_27_Figure_0.jpeg)

## **Exporteren**

![](_page_27_Picture_47.jpeg)

## **Uitsnijden**

- Importeer jouw bestand in de laserbox software op een computer die aangesloten is op de laserbox of sluit jouw eigen laptop aan op de laserbox.
- Schaal de afbeelding naar het juiste formaat. Maak het niet te klein want dan gaat het scharnier snel stuk.
- Leg een plaatje triplex van het juiste formaat in de laserbox en sluit het deksel
- Klik in het laserbox -programma op 'Working'.
- Plaats de tekening zo op het triplex dat het past.
- Klik op start!

## **Gefeliciteerd!**

Je hebt nu jouw eigen boekomslag gepersonaliseerd, gegraveerd en uitgesneden!

![](_page_28_Picture_9.jpeg)

![](_page_29_Picture_0.jpeg)

## **Spiegeltje, spiegeltje aan de wand… in de laserbox!**

Een van de eerste dingen die je gebruikt als je wakker wordt is een spiegel. Spiegels vind je overal terug en zijn dan ook erg handig. Als je dan toch zo vaak voor een spiegel staat, dan is het nog leuker om een spiegel te gebruiken met daarin jouw eigen ontwerp.

## **Je hebt nodig:**

(met reflecterend materiaal op de achterkant) Laserbox software (CAD)

#### **Materiaal Gereedschappen**

- Spiegel **Laptop** Laptop
	-
	- Viltstiften

![](_page_29_Picture_10.jpeg)

**Snij of graveer nooit een spiegelend oppervlak. De laserstraak is een lichtstraal. De laserstraak wordt dus teruggekaatst waardoor de laser zal beschadigen!**

## **Spiegel**

 $=$ 

Size

 $(mm)$ 

Fills

Transform

丰

÷

Een spiegel is een stuk glas.

Op de achterkant van dit stuk glas zit een dun metalen laagje van zilver of aluminium.

Het licht wat op de spiegel valt gaat door het glas heen.

Het laagje metaal kaatst het licht weer terug door het glas heen.

Op deze manier maak je van een stuk glas dus een spiegel.

 $\mathbf{u}$  in  $\mathbf{u}$ 

o

25.9

Height

Upturn

 $\checkmark$ 

业。

FP.

 $\mathbb{H}$ 

₽

79.3

Width

Rotate

![](_page_30_Figure_6.jpeg)

Jouw ontwerp in de spiegel graveren? Dat doe je aan de achterkant in het spiegelende laagje.

Omdat je in de achterkant van de spiegel graveert moet je jouw ontwerp dus eerst spiegelen voordat je het graveert.

Selecteer het ontwerp en gebruik de functie 'upturn' om het te spiegelen.

LET OP: Er zijn ook spiegels waarbij het spiegelende laagje op de voorkant van het glas zit. Zorg dus dat je de juiste spiegel gebruikt bij deze opdracht!

#### **Snij of graveer nooit een spiegelend oppervlak. De laserstraak is een lichtstraal. De laserstraak wordt dus teruggekaatst waardoor de laser zal beschadigen!**

![](_page_30_Picture_12.jpeg)

Is jouw ontwerp af?

Dan kun je nu de laserbox gebruiken om jouw ontwerp in een spiegel te graveren.

- Leg de spiegel ondersteboven in de laserbox
- Sluit het deksel
- Klik op de computer in het Laserbox programma op 'working' (figuur 36)

![](_page_31_Picture_72.jpeg)

Figuur 36

- Plaats jouw ontwerp op de juiste plek op de spiegel.
- Vraag aan de docent om de juist instellingen voor het graveren.
- Stuur de opdracht naar de laserbox (knop rechtsboven in het scherm)
- Druk op de startknop van de laserbox!

## **Kleurrijk**

Je hebt nu met de laserbox jouw ontwerp weggesneden uit het spiegelende laagje. Hier kan nu dus licht door heen schijnen.

Pak je viltstiften en kleur op de achterkant van de spiegel je ontwerp in (figuur 37). De kleuren zie je nu door het glas heen aan de voorkant van de spiegel (figuur 38)!

![](_page_31_Picture_14.jpeg)

![](_page_31_Picture_15.jpeg)

# 9**Themadoos**

## **Creabea**

Zelfs als je niet zo heel creatief of handig bent kun je hele leuke dingen maken met de laserbox. Het Internet kan daarbij een inspiratiebron zijn en je op weg helpen om toch zelf iets heel leuks en origineels te maken. Jij gaat nu zelf ontdekken hoe, door een themadoos te maken.

## **Je hebt nodig:**

- Plaatmateriaal naar keuze Laptop Laptop
- 
- 

#### **Materiaal Gereedschappen**

- 
- Houtlijm **Laserbox software (CAD)** Laserbox software (CAD)
- Schilders tape (crêpe tape) https://www.makercase.com

#### **CAD | Computer Aided Design… Zoek het maar op!**

Als je iets wilt maken dan is het handig als je daar eerst een tekening van maakt.

Vaak begint dat met een schets en daarna een echte tekening. Tekeningen worden tegenwoordig vaak met de computer gemaakt, dat noemen we Computer Aided Design.

Nu kan het om verschillende redenen zo zijn dat je moeite hebt met iets zelf ontwerpen. Dan biedt het Internet uitkomst. Hier kun je namelijk heel veel vinden wat je gratis mag gebruiken, als je tenminste weet waar je naar moet zoeken…

#### **De themadoos**

Met het woord thema wordt het onderwerp waar het mee te maken heeft bedoeld. Jij gaat dus een doosje maken waarbij je van tevoren bedenkt bij welk thema dit moet passen. Als je weet wat het thema wordt, bijvoorbeeld: lente, zomer, herfst, winter, kerst, Pasen, Halloween, Moederdag, dierendag, ect., dan kun je aan de slag.

Voor een extra leuk effect zet je in dit doosje een waxinelichtje of lampje.

Themadoos Halloween

![](_page_32_Picture_19.jpeg)

![](_page_32_Picture_20.jpeg)

## **Makercase**

Zoals de naam al zegt. Je gaat een doos maken. Een doos die we met de laserbox kunnen snijden en vervolgens kunnen lijmen.

Nu kun jezelf een doos ontwerpen en tekenen op de computer of…. Je gebruikt

<https://www.makercase.com>

- Ga naar de website.  $\bullet$
- Kies voor een box: basic  $\bullet$
- Volg de onderstaande stappen

![](_page_33_Picture_79.jpeg)

Na dat je op Download Box Plans hebt geklikt krijg je het onderstaande scherm te zien (figuur 41).

Je hoeft hier niks te wijzigen, maar speel eens met de instellingen om te kijken wat er precies verandert.

Heb je de juiste instellingen?

Klik op 'Download SVG' om het bestand te downloaden.

![](_page_34_Figure_4.jpeg)

Figuur 41

![](_page_34_Picture_6.jpeg)

## **SVG of DXF?**

In de winkel hebben niet alle producten dezelfde verpakking. Vaak past de verpakking bij de manier waarop het product gebruikt gaat worden. Zo kun je ijsjes kopen, maar kunnen deze wel verschillend zijn ingepakt Een Calippo zit in karton, een Magnum in plastic en een Cornetto in papier. Dit geldt ook voor computerbestanden. Je kunt computerbestanden op verschillende manieren verpakken,en dit is afhankelijk van wat je er mee wilt gaan doen.

Om te laten zien op wat voor manier een bestand is ingepakt krijgen ze een achternaam, de voornaam mag je zelf verzinnen. Deze achternaam noem je de extensie.

De **extensie .SVG** wordt vooral gebruikt als de afbeelding een getekend plaatje is. Je kunt dit namelijk oneindig vergroten zonder dat het plaatje onscherp wordt.

De **extensie .DXF** wordt vooral gebruikt als de afbeelding een ontwerp of technische tekening is.

Je kunt een bestand alleen gebruiken als je een computerprogramma hebt dat de verpakking kan openen.

Het laserbox programma kan zowel de .SVG als .DXF verpakking openen.

In dit geval maakt het dus niet uit welke extensie je kiest.

#### **Importeren**

Importeren betekent dat je iets naar binnen brengt. In dit geval breng je het bestand wat je net hebt gedownload naar binnen in de Laserbox software zodat je deze kunt bewerken.

![](_page_35_Picture_85.jpeg)

![](_page_36_Picture_0.jpeg)

Als de afbeelding groter is dan het werkvenster dan krijg je een melding.

Klik op 'Yes' als je wil dat de afbeelding verkleind wordt zodat deze helemaal in het werkvenster past.

Klik op 'No' als je wil dat de afbeelding op ware grootte blijft. Een deel valt buiten het werkvenster.

### **Bewerken**

We hebben de onderdelen van het doosje geïmporteerd. Nu kunnen we deze gaan bewerken (figuur 45).

![](_page_36_Picture_6.jpeg)

![](_page_36_Picture_7.jpeg)

Aan het begin van de opdracht heb je bedacht welk thema het zou gaan worden. In dit voorbeeld is gekozen voor het thema Pasen.

Zoek op het Internet naar .svg afbeeldingen die bij jouw thema passen. Kijk bijvoorbeeld eens o[p http://www.freesvg.org.]( http://www.freesvg.org.) Importeer de door jouw gedownloade afbeeldingen. Kijk goed naar figuur 47.

De Paashaas links zal worden uitgesneden en De Paashaas rechts zal worden uitgesneden, zit dan nog steeds aan de zijkant vast. maar zit dan niet meer vast aan de zijkant.

![](_page_37_Figure_4.jpeg)

Wij willen natuurlijk dat het figuur -zoals in het voorbeeld links- vast blijft zitten.

Er is een Paasei geïmporteerd en willen dit in het lege vierkant plaatsen.

Het is daarbij belangrijk dat net als in figuur 48 het Paasei vast zit aan het vierkant.

Dit doen we met behulp van de functie 'subtraction' (uitknippen).

**38** Figuur 49 Figuur 50 We selecteren de buitenste rand van het Paasei (figuur 49). We plaatsen de rand op de juist plek in het vierkant (figuur 50).

Figuur 48

![](_page_38_Picture_0.jpeg)

![](_page_39_Figure_0.jpeg)

Plaats de tekening terug in het Paasei (figuur 55).

### **LET OP!**

De functie 'substraction' (uitknippen) die wij zojuist gebruikt hebben werkt niet altijd zoals je wilt (figuur 56).

Het kan dus zijn dat je even moet oefenen en proberen om tot het juiste resultaat te komen. Ook kun je gebruik maken van drie of meer vormen om meer ingewikkelde vormen uit te knippen.

![](_page_39_Figure_5.jpeg)

Figuur 55 Figuur 56

## **Uitsnijden**

- Importeer jouw bestand in de laserbox software op een computer die aangesloten is op de laserbox of sluit jouw eigen laptop aan op de laserbox.
- Leg materiaal (3 mm) van het juiste formaat in de laserbox en sluit het deksel.
- . Klik in het laserbox -programma op 'Working'.
- Bepaal wat gesneden (cut) en gegraveerd (engrave) moet worden.
- Plaats de tekening zo op het materiaal dat het past.
- Klik op start!

**LET OP:** In Makercase hebben we een dikte van 3 mm aangegeven. Als je de afbeelding nu schaalt (verkleinen of vergroten) dan zal de tandverbinding niet meer kloppen.

## **Lijmen**

- Neem de onderdelen van het doosje.
- Denk goed na in welke volgorde je de delen aan elkaar vast gaat lijmen
- Denk goed na waar de lijm gesmeerd moet worden
- Gebruik de schilders tape om de delen bij elkaar te houden tijdens het drogen
- Smeer de te verbinden delen in met houtlijm. Er mag maar een klein beetje lijm tussen  $\bullet$ de delen uitkomen als je ze op elkaar duwt

**40**

Om het af te maken kun je hem schilderen en/of in de lak zetten.

## **Gefeliciteerd! Je hebt nu jouw eigen themadoos gemaakt!**

![](_page_40_Picture_0.jpeg)

Bij deze opdracht is er een uurwerk nodig. Deze zijn o.a. verkrijgbaar bij [Opitec.](https://www.opitec.nl)

#### **Ben jij bij de tijd ?**

Vanaf het moment dat je wakker wordt tot dat je naar bed gaat draait alles om tijd. Denk er maar eens over na waar je tijd allemaal voor gebruikt. Als je dan toch zoveel gebruik maakt van tijd, dan wordt het tijd om je eigen klok te ontwerpen!

## **Je hebt nodig:**

- Plaatmateriaal naar keuze Laptop Laptop
- 

#### **Materiaal Gereedschappen**

- 
- Uurwerk Laserbox software (CAD)

We gaan de tekening van de klok met de laserbox software maken. Hierbij gaan we ervan uit dat de laptop niet is aangesloten op een Laserbox

Lees en maak gebruik van de beknopte handleiding "Tekenen met laserbox: de basis"! Volg de stappen en voor je het weet ben je bezig met het ontwerpen van jouw eigen klok.

![](_page_40_Picture_12.jpeg)

### **De ontwerpcirkel**

![](_page_41_Picture_1.jpeg)

Je weet nu hoe je met de Laserbox software zelf iets kunt gaan ontwerpen.

Als je iets wilt ontwerpen kun je dit in verschillende stappen doen. Deze staan in de ontwerpcirkel (figuur 1) Jij hoeft niet alle stappen te nemen. De stappen die voor jouw belangrijk zijn:

- Ontwerp schetsen
- Ontwerp realiseren
- Testen en bijstellen

#### **Ontwerp schetsen**

Teken op een A4 blaadje een aantal verschillende ideeën. Kies hieruit degene de jij het beste vindt. Zijn er nog bepaalde eisen waar je rekening mee moet houden?

#### **Ontwerp realiseren**

Teken het gekozen ontwerp zo goed mogelijk met behulp van de Laserbox software.

#### **Testen en bijstellen**

Snij de klok uit met de lasersnijder. Doe dit op restmateriaal of karton en controleer of alles klopt.

#### **Zijn er verbeterpunten?**

Ja? Pas het ontwerp aan en snijdt het opnieuw uit op restmateriaal of karton. Nee? Snij hem uit op het gekozen materiaal.

![](_page_41_Picture_15.jpeg)

Een voorbeeld van een ontwerp van een klok die met CAD software is ontworpen en kan worden uitgesneden met de lasersnijder.

### **Uurwerk**

**42**

Een analoge klok heeft altijd een uurwerk. Een uurwerk is een apparaat wat uit verschillende onderdelen, zoals tandwielen, bestaat en die er voor zorgt dat de wijzers op een klok de juiste tijd aangeven.

Je hebt nu een uurwerk nodig voor jouw klok! Vraag deze aan de docent en monteer deze!

**Gefeliciteerd! Je hebt nu jouw eigen klok ontworpen en gemaakt!**

# 11**Fotolijstje**

## **Weet je nog?**

Vaak bewaren we mooie herinneringen aan bepaalde gebeurtenissen of mensen. Deze vind je vaak bij mensen thuis terug in de vorm van foto's in een fotolijst. Hoe leuk is het om een fotolijstje te maken wat bij de gebeurtenis op de foto past!

## **Je hebt nodig:**

• 3mm karton (met kleurcode) A4 papier • Zwarte stift

#### **Materiaal Gereedschappen**

- 
- Rode stift
- Tekenpotlood (hb of h1)
- Liniaal

## **Het fotolijstje**

Een fotolijstje maken is eigenlijk helemaal niet zo moeilijk en met een lasersnijder wordt het helema al makkelijk. Als het dan toch niet zo moeilijk is dan kun je best zelf een leuk fotolijstje maken!

In figuur 60 zie je de tekening van een fotolijstje. In figuur 61 zie je het resultaat. In de tekening van figuur 61 ontbreken nog enkele onderdelen. Weet jij welke?

![](_page_42_Picture_13.jpeg)

Als je een ontwerp maakt moet je eerst goed nadenken hoe het er uit ziet en in elkaar zit. Als je in je hoofd een idee hebt dan kun je dit gaan tekenen.

Als je een fotolijstje gaat maken zijn er ook dingen die je van tevoren moet bepalen:

- Hoe gaat jouw fotolijstje er uit zien?
- Moet het kunnen hangen, staan of misschien wel allebei?
- Welk formaat foto moet er inpassen?

Zijn er nog meer dingen waar je rekening mee moet houden?

We laten nu aan de hand van een simpel voorbeeld zien hoe je in de Laserbox software zelf een ontwerp kunt maken. Gebruik hierbij ook de beknopte handleiding: Tekenen met Laserbox: de basis.

#### **Stap 1: Een fotoformaat kiezen**

Er zijn veel verschillende fotoformaten. Deze zie je in figuur 3.

Wij kiezen voor het formaat 13 x 18 cm.

![](_page_43_Picture_84.jpeg)

#### **Stap 2: Een nieuw ontwerp**

![](_page_43_Figure_12.jpeg)

#### **Stap 3: Het frame tekenen**

![](_page_44_Figure_1.jpeg)

![](_page_44_Picture_2.jpeg)

![](_page_45_Picture_0.jpeg)

9. Je kunt nu het bestand aanpassen.

![](_page_45_Picture_2.jpeg)

10. In dit voorbeeld zijn alle onnodige vormen verwijderd.

![](_page_45_Picture_4.jpeg)

11. We kunnen alle vormen verplaatsen en de afbeelding aanpassen zoals wij dit willen.

![](_page_45_Figure_6.jpeg)

12. Met de functie 'substraction' gaan we de verschillende vormen verbinden.

Met de functie 'fills' kunnen we de vormen op vullen

#### **LET OP!**

De omtrek van het fotoframe moet 1 lijn zijn zonder dat deze gekruist wordt door andere lijnen. Houdt hier rekening mee bij het kiezen van een afbeelding!

![](_page_45_Figure_11.jpeg)

hulplijnen om de rechthoek precies in het midden uit te lijnen.

13. Gebruik de

![](_page_45_Figure_13.jpeg)

14. Wij kiezen voor een fotoframe van 3 cm (30 mm) breed.

Vul in het menu aan de rechterzijde de afmetingen van het fotoframe in millimeter in.

![](_page_45_Picture_202.jpeg)

15. Gebruik de hulplijnen om de rechthoek precies in het midden uit te lijnen.

#### **Stap 3: Het frame afmaken**

Je hebt natuurlijk nagedacht hoe jouw fotoframe in elkaar zit. Teken nu ook de rest van het fotoframe en snij alle onderdelen uit.

#### **Stap 4: Het frame in elkaar zetten**

Je hebt nu alle onderdelen. Misschien moet er wel gelijmd worden. Denk voordat je begint met lijmen eerst goed na over de volgorde waarin je alles vast gaat maken.

**46**

#### **Succes!**

# 11**Vogelhuisje**

## **In een ander jasje**

We weten allemaal wel wat een vogelhuisje is en hoe deze er meestal uit ziet. Jullie gaan een ouderwets vogelhuisje maken, maar in een ander jasje.

## **Je hebt nodig:**

- 
- 
- Houtlijm Laptop
- Bitumen shingel

#### **Materiaal Gereedschappen**

- Multiplex 6 mm **Laserbox software (CAD** 
	-
	- · .dxf bestanden vogelhuisje

![](_page_46_Picture_12.jpeg)

Kijk naar de voorbeelden in de klas of de afbeelding hierboven. Zoals je kunt zien bestaat het figuur uit meerdere uitgesneden stukken. Sommige van deze stukken liggen ook op elkaar. Je moet dus voor het uitsnijden goed nadenken op welke plek op het hout iets wordt uitgesneden en of dat dan ook de juist plek is.

![](_page_46_Picture_14.jpeg)

## **Uitsnijden**

- Kies een figuur: uil, eland of poes.
- Importeer het bestand van het gekozen figuur in de laserbox software.
- Leg een plaat multiplex (6mm) van de juiste grootte in de laserbox en sluit het deksel
- Klik op 'Working'
- Plaats voor het uitsnijden de onderdelen op de juiste plek op het hout. De tekening niet schalen!
- Klik op start!

#### **Schoonmaken**

Je moet een vogelhuisje elk jaar rond oktober schoonmaken. Dan moet je het natuurlijk wel open kunnen maken. Daar is bij deze tekening nog geen rekening mee gehouden. Bedenk zelf een manier om het huisje open en dicht te kunnen maken.

## **Lijmen**

- Neem de onderdelen van het vogelhuisje.
- Lijm eerst het huisje
- Denk goed na in welke volgorde je de delen aan elkaar vast gaat lijmen
- Denk goed na waar de lijm gesmeerd moet worden
- Gebruik de schilders tape om de delen bij elkaar te houden tijdens het drogen
- Smeer de te verbinden delen in met houtlijm. Er mag maar een klein beetje lijm tussen de delen uitkomen als je ze op elkaar duwt
- Lijm na het drogen de onderdelen van het figuur op jouw huisje
- Om het af te maken kun je hem schilderen en/of in de lak zetten.
- Ga je hem buiten ophangen? Vraag aan de docent om bitumen shingles en maak er dan nog een mooi bitumen dakje op! Nu is het waterdicht!

## **Gefeliciteerd! Je hebt nu jouw eigen vogelhuisje uitgesneden en gelijmd!**

## **Een vogelhuisje ophangen**

- Hang de nestkast op een rustige plek op, zodat de vogels zich veilig voelen en naar binnen durven. Dus niet direct naast het terras, als u daar in het voorjaar zelf vaak zit.
- Niet in de volle zon, dus liever niet op het zuiden.
- Beschut tegen de wind. De invliegopening kan het beste op het noordoosten zijn gericht, want de wind komt in Nederland vaak uit het zuidwesten.
- Een vrije en veilige aanvliegroute is belangrijk. Geen takken direct voor de opening.
- Uit de buurt van katten. Gaas om de boom kan katten uit de buurt houden.
- Vogels van dezelfde soort wonen het liefst tenminste tien meter van elkaar. Voor vogels van verschillende soorten, zoals koolmees en pimpelmees, kunnen de kasten een meter of drie uit elkaar hangen.
- Koloniebroeders wonen wel weer graag in groepen: de nesten voor mussen, spreeuwen en zwaluwen kunnen daarom wel naast elkaar hangen.
- Hang de nestkast stevig op, zodat hij niet kan gaan slingeren of vallen.
- Ophangen in het najaar. Vogels kunnen er al aan wennen en de kast gebruiken als slaapplek.

En… maak de kast elk jaar in september of oktober weer schoon. Met kokend water. Trek zelf keukenhandschoenen aan, want heel schoon zal het niet zijn.

![](_page_48_Picture_11.jpeg)

![](_page_49_Picture_0.jpeg)

## **2D en 3D**

Een lasersnijder is een apparaat wat 2D afbeeldingen uit een materiaal kan snijden. 2D betekent dat de afbeelding plat is. Het heeft alleen een lengte en een breedte. Een 3D printer is een apparaat wat een 3D afbeelding precies na kan maken. 3D betekent dat de afbeelding naast lengte en breedte ook diepte heeft.

## **Ontwerpen**

Een 3D printer maakt 3D voorwerpen door laagjes op elkaar te leggen. In deze opdracht ga jij met de lasersnijder een 3D kerstbal maken door zelf net als een 3D printer laagjes op elkaar te leggen. Elk 2D laagje wordt door de lasersnijder uitgesneden en door jou op elkaar geplakt.

De lasersnijder is een slim apparaat. Hij heeft een camera waarmee hij de kleuren zwart en rood kan herkennen. Door de kleuren weet de lasersnijder wat hij moet uitsnijden.

Neem werkblad 1. Op dit werkblad zijn de zwarte buitenste lijnen van de kerstbal al getekend.

Jij gaat de binnenste rode lijnen tekenen en zo jouw eigen 3D kerstbal ontwerpen. Op het werkblad staan in het lichtgrijs gestippelde hulplijnen.

#### **LET OP!**

De rode lijn mag nergens onderbroken zijn of gekruist worden. Zie figuur 80

![](_page_49_Picture_10.jpeg)

Je krijgt het beste 3D effect als je op het werkblad in de kerstballen aan de rechterzijde (de even getallen) alleen een rode cirkel over de hulplijn heen tekent en aan de linkerzijde (de oneven getallen) jouw eigen ontwerpen in de kerstbal tekent.

## **Uitsnijden**

Vraag eerst om hulp en uitleg aan de leraar voor dat je de laserbox gaat gebruiken.

- Leg het eerste werkblad met jouw ontwerp aan de linkerzijde in de laserbox.
- Leg een plaatje hout met kleurencode sticker aan de rechterzijde in de laserbox.
- Sluit de laserbox en druk op start.

Jouw kerstbalontwerp wordt nu uitgesneden. Herhaal dit voor het tweede werkblad.

#### **LET OP!**

Zorg ervoor dat je de volgorde van de lagen niet door elkaar gooit. Dan klopt de kerstbal niet meer.

## **Plakken**

Als je met hout hebt gewerkt gebruik dan houtlijm om de lagen op elkaar te lijmen.

Pak laag nummer 10 (de kleinste) en plak hier laag nummer 9 op. Pak vervolgens nummer 8 en plak deze weer op nummer 9. Doet dit totdat je alle lagen op elkaar hebt geplakt.

Nu gaan we de achterkant van de kerstbal dichtmaken. Neem één van de uitgesneden cirkels van de kerstballen met een oneven nummer(1,3,5,7,9). Bepaal zelf welke afmeting het beste past en plak deze op de achterkant van laag nummer 10.

## Gefeliciteerd! De 3D kerstbal is af en kan nu opgehangen worden!!!

![](_page_50_Picture_14.jpeg)

## **Kerstbal**

### **Werkblad 1**

![](_page_51_Figure_2.jpeg)

![](_page_52_Figure_0.jpeg)

![](_page_53_Picture_0.jpeg)

![](_page_54_Picture_0.jpeg)

![](_page_55_Picture_0.jpeg)

![](_page_55_Picture_1.jpeg)

![](_page_55_Picture_2.jpeg)

![](_page_55_Picture_3.jpeg)

![](_page_55_Picture_4.jpeg)

![](_page_55_Picture_5.jpeg)

![](_page_55_Picture_6.jpeg)

![](_page_55_Picture_7.jpeg)

![](_page_55_Picture_8.jpeg)

![](_page_55_Picture_9.jpeg)

![](_page_55_Picture_10.jpeg)

![](_page_55_Picture_11.jpeg)

![](_page_55_Picture_12.jpeg)

![](_page_55_Picture_13.jpeg)

![](_page_55_Picture_14.jpeg)

ЫŪ

![](_page_55_Picture_15.jpeg)

![](_page_55_Picture_16.jpeg)

![](_page_55_Picture_17.jpeg)

![](_page_55_Picture_18.jpeg)